# **MQAttach User Guide**

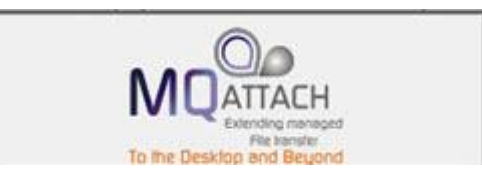

Robin G. Coles

June 28, 2013

# **Table of Contents**

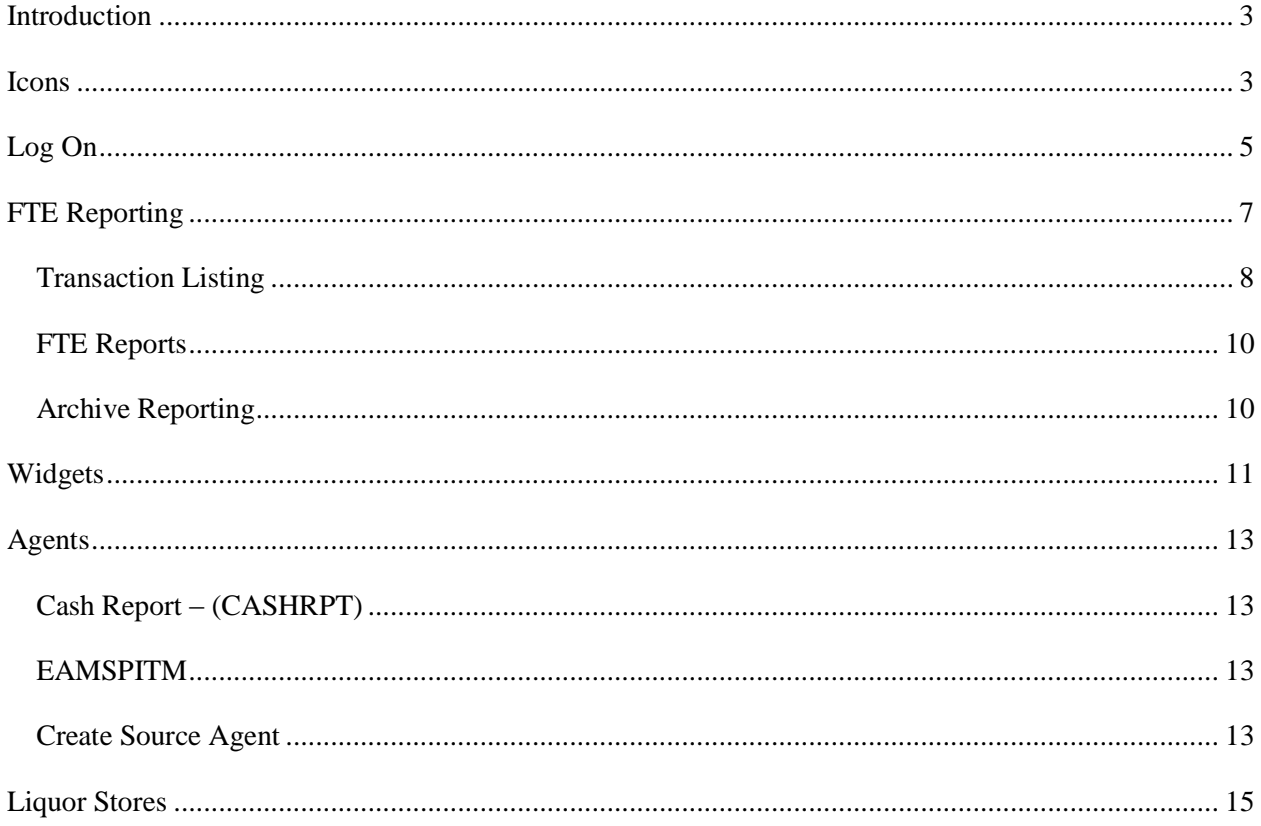

## <span id="page-4-0"></span>**Introduction**

MQAttach is a tool currently being used for file transfers, monitoring, and reporting.

# <span id="page-4-1"></span>**Icons**

Below is a list icons used throughout MQAttach:

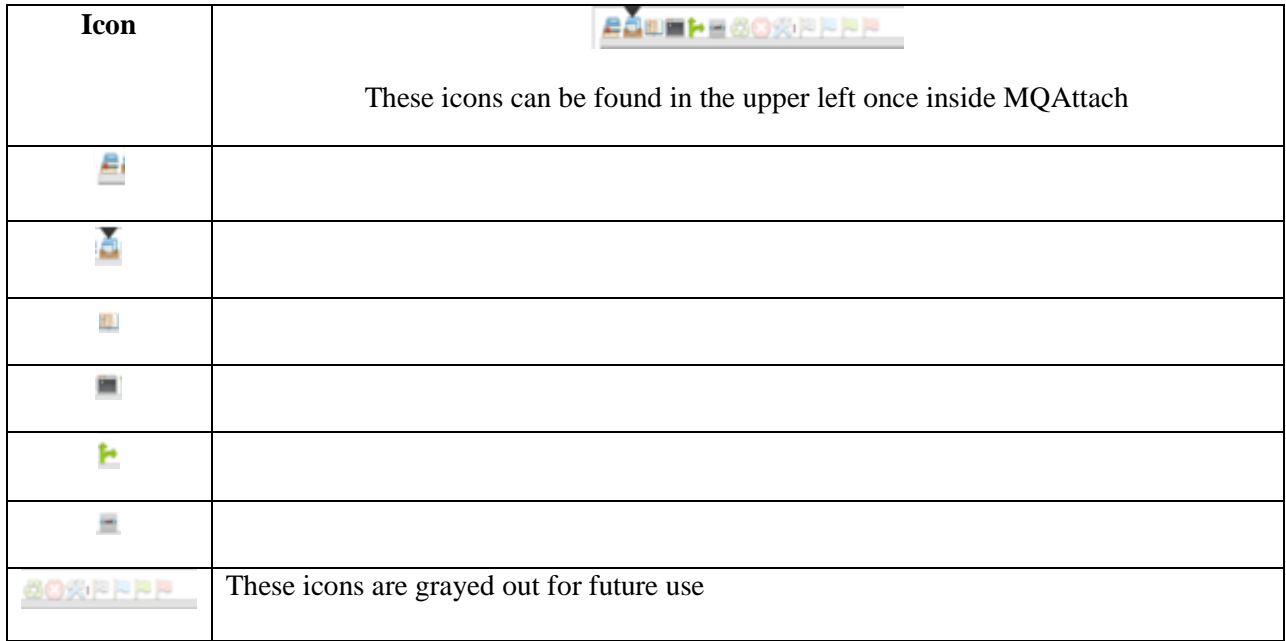

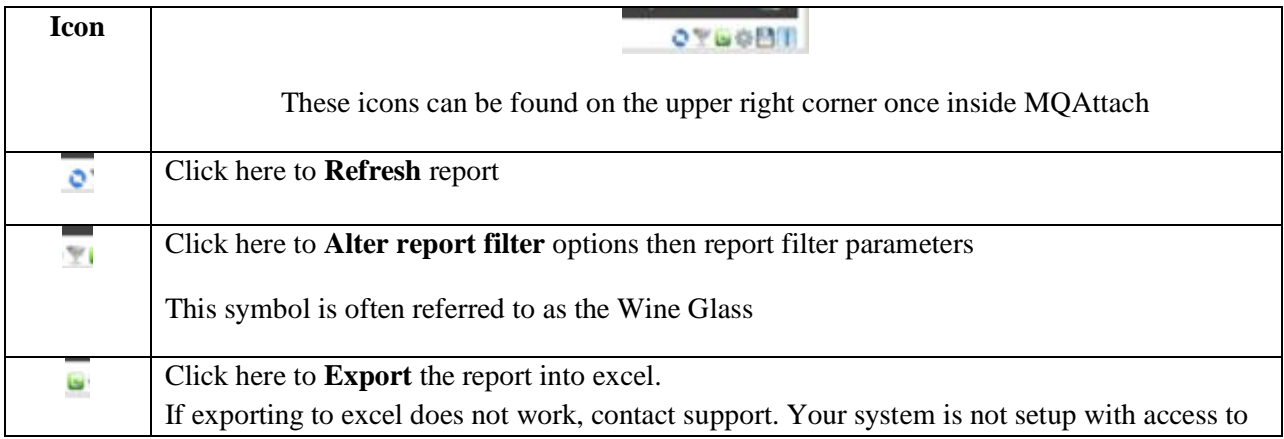

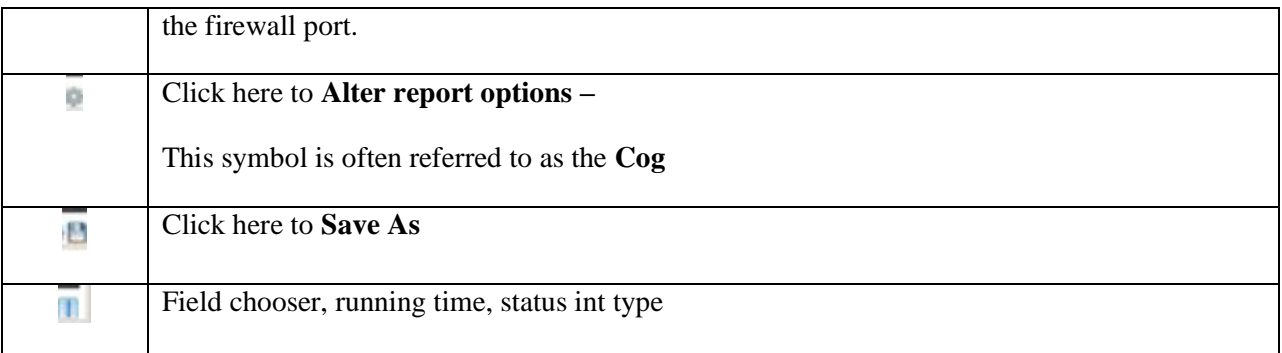

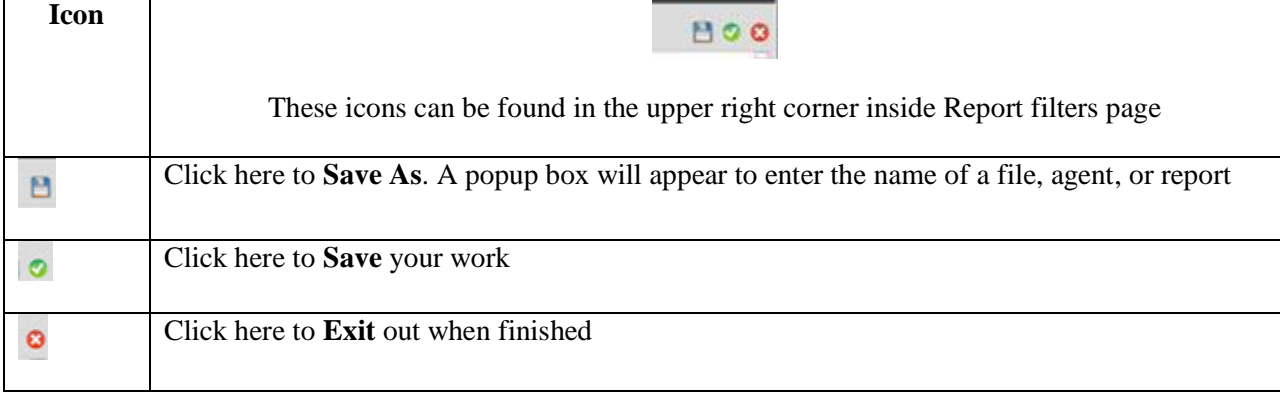

# <span id="page-6-0"></span>**Log On**

Login using your current LDAP credentials

For Production:

<http://10.214.192.19/MQAttach/Forms/frmLogin.aspx>

For QA:

<http://10.214.192.18/MQAttach/Forms/frmLogin.aspx>

Once you login MQAttach will bring up the MQAttach System Dashboard which gives you an overview of system resources.

This screen (below) shows the following from left to right:

- A dropdown list of various reports, these are known as **system settings**
	- o System Information For Operations
	- o FTE Reporting Transfer Progress Reporting
		- **Recent Transactions**
		- Grouped Recent Transactions
		- **Transaction Listing**
		- Grouped Transaction Listing
		- **Job Status Overview**
		- **Job Name Overview**
		- **Transfer Performance**
		- **Transfer Workload**
		- **SLA Overview**
		- Job Expectation Detail
		- **Job Expectation Summary**
	- o Transfer Initiation Administrators build transfers here
- o FTE Agents create filters to run various reports
- o FTE Archive Reporting Retrieve up to 4 days of reports
- o XML Output data/reports stored as XL used to create transfers. Administrator use Only
- o Administration Administrator section only
- Dashboard (tachometer) telling you what system resources are currently being used
	- o Memory
	- o Threads running
	- o Processes and processor
	- $\circ$  Hard drive how much gig is free
- MQALauncher this tells you what is running.
	- o Red option needs Admin restart.
		- **If FTE DB Loader is Red, Page support to notice/fix**
	- o Yellow option errors

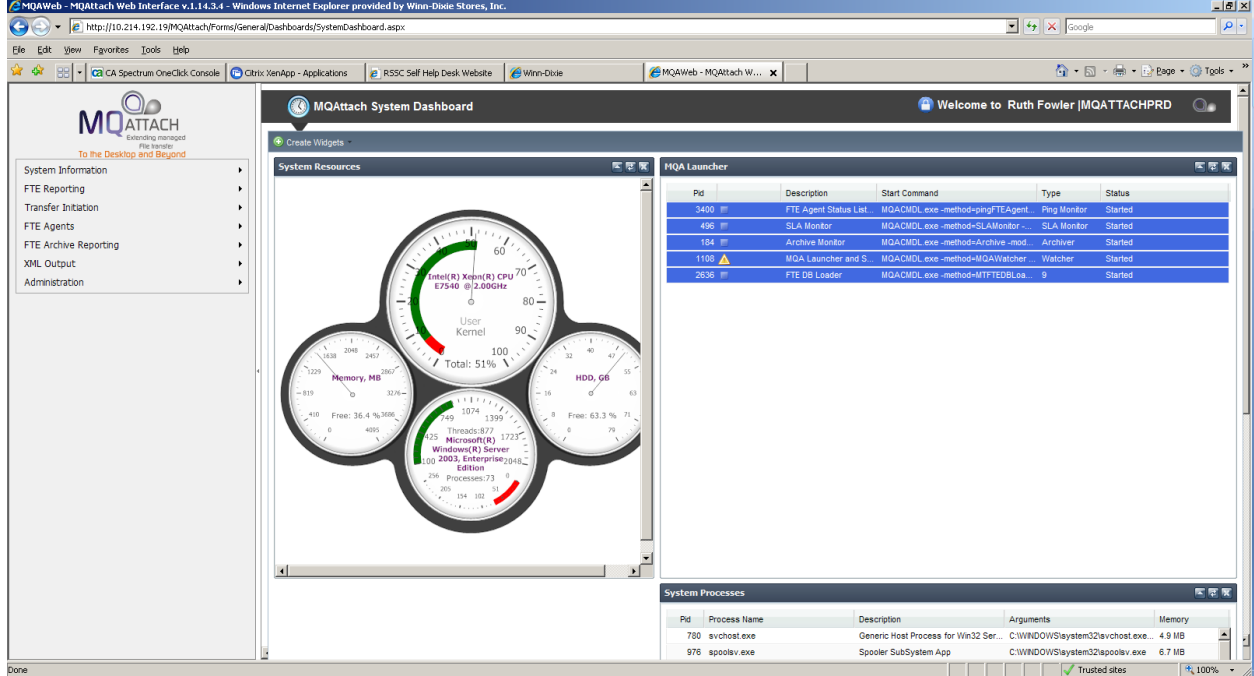

From this screen you will access the FTE Reporting module by placing your cursor on FTE Reporting.

## <span id="page-8-0"></span>**FTE Reporting**

- 1. Place your cursor on FTE Reporting. This will bring up another list which consists of:
	- a. Recent Transactions
	- b. Grouped Recent Transactions
	- c. Transaction Listing here you can view the FTE Transfers
	- d. Grouped Transaction Listing
	- e. Job Status Changes
	- f. Job Name Changes
	- g. Transfer Performance
	- h. Transfer
	- i. SLA Overview
	- j. Job Expectation Detail
	- k. Job Expectation Summary

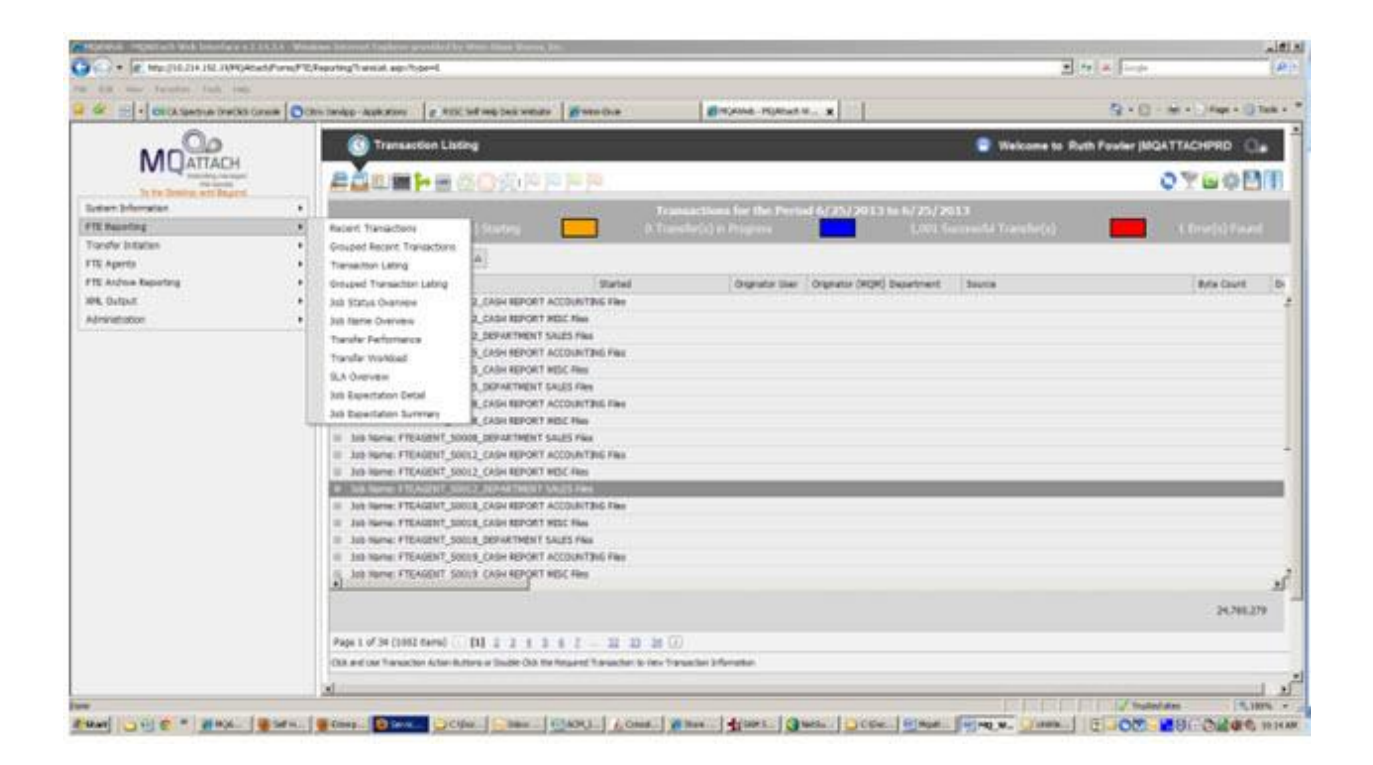

#### <span id="page-9-0"></span>*Transaction Listing*

Here you will set your filter by selecting the Filter Icon found in the upper right corner that looks similar to a wine glass.

Once you click on the Filter Icon, a report filter parameter screen will appear. Here you can set:

- Date
- Status
- Department
- Create your own metadata filter

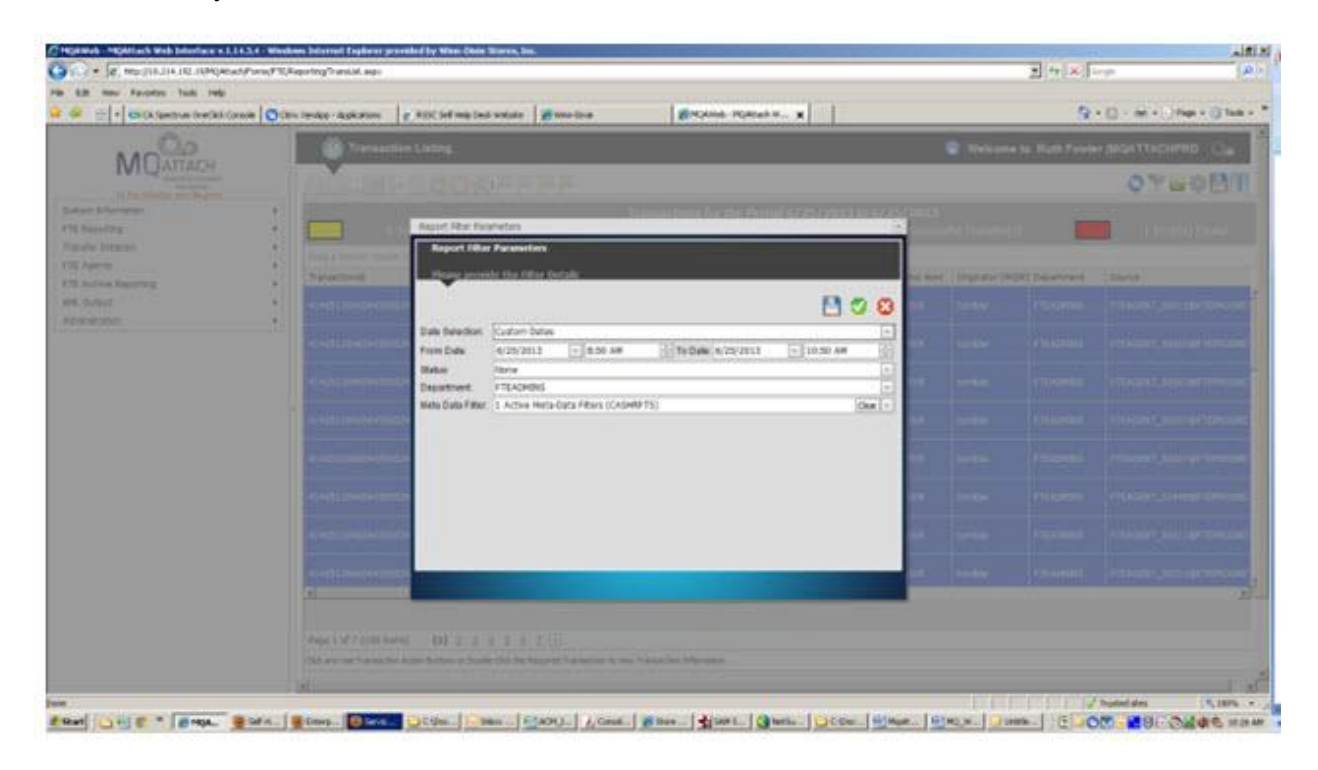

Your parameters should be as follows:

- $\bullet$  Date Today
- Status None
- Department All Departments
- Meta Filters No

• Click the Green Arrow to save settings

This process pulls up everything between 12:00AM and the current time that you run this report. bring up a day's worth of processes. There is also a summary given at the top of the screen that gives a status of the transfers.

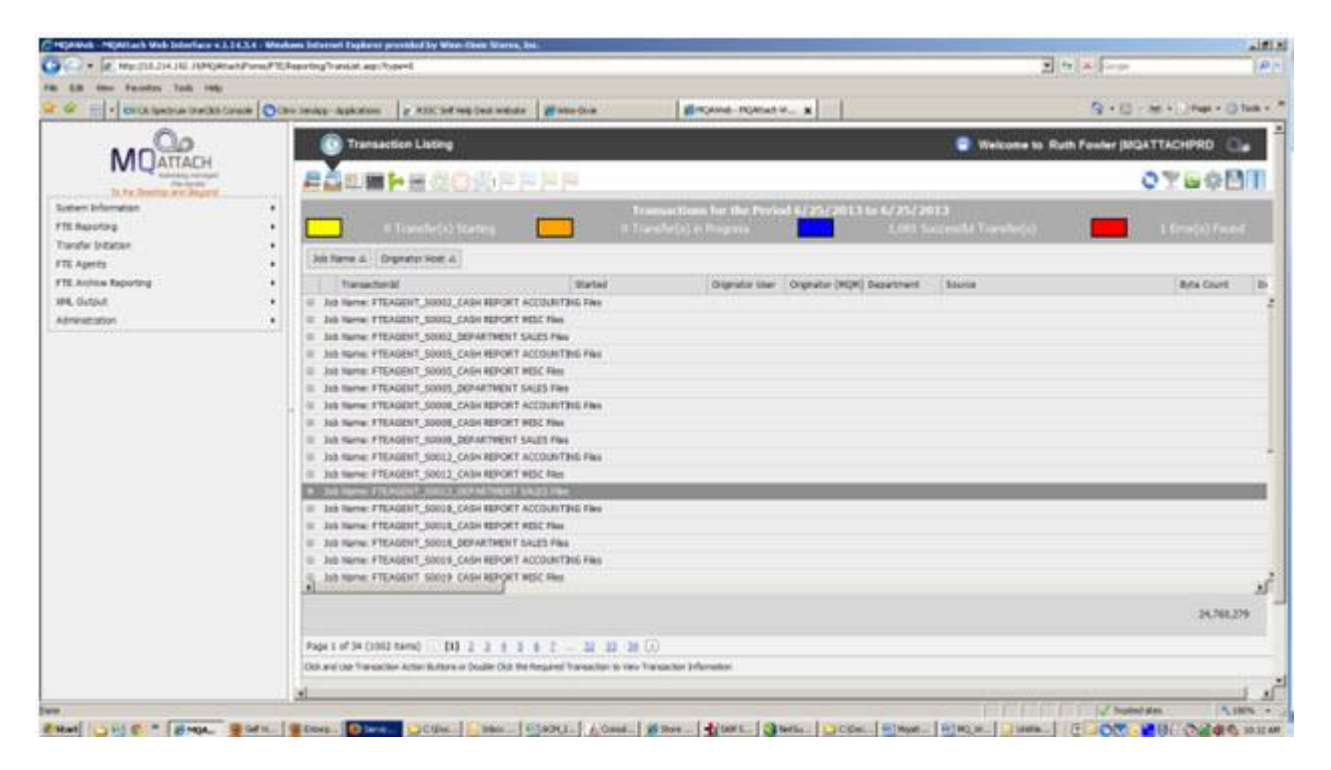

Yellow – Starting Transfers

Orange – Transactions in Progress

Blue – Successful Transfers

Red – Transfers with errors

Note: Filters are also used to search for any of the statuses in each individual color mentioned above. For example: "Errors" or only "Starting"

Personalizing Your Transaction Listing

You can move tabs around and rearrange the look and feel of your transaction listing page by doing the following:

• Click on the tab you want moved and drag it to the bar above

For example: if you want your listing to show jobname and start then:

- Click on Jobname and Drag it to the blank bar above
- Click on Started and drag that to the bar above next to Jobname
- Click the diskette icon to Save
- Type in the name you want to call this transaction listing
- Check the box to mark it either
	- o Private only you can see it
	- o Public everyone in your group and/or on MQAttach can see it
- Click the Green Arrow to Save in the system

#### <span id="page-11-0"></span>*FTE Reports*

- 1. New Meta Data
- 2. Element enter the destination Agent
- 3. Value of Agent Name These come from the administrators and support group for MQAttach
- 4. Click Save
- 5. Type in your report name
- 6. Click OK
- 7. Click on the Green check mark

Note: This is not public yet

#### <span id="page-11-1"></span>*Archive Reporting*

Archive reports can be seen for 4 days only of transaction listings only.

This can be done by putting in a custom date, department, and meta

You can save this report but cannot export to excel.

## <span id="page-12-0"></span>**Widgets**

1. Click on the Wine Glass

You'll get the Meta Data Filter screen

- 2. Click on New
- 3. Enter your Destination
- 4. Enter the FTEAgent\_..... name
- 5. Update is "No"
- 6. Click the Green Check Mark
- 7. Click Save and type in the widget name you want for this particular transaction
- 8. Click the Green Check Mark
- 9. Go back into Meta Data Filter
- 10. Clear out anything in the bottom list
- 11. Click on My Favorites your new widget should be there

For more widgets follow steps 2 through 11. You can have as many widgets as you'd like.

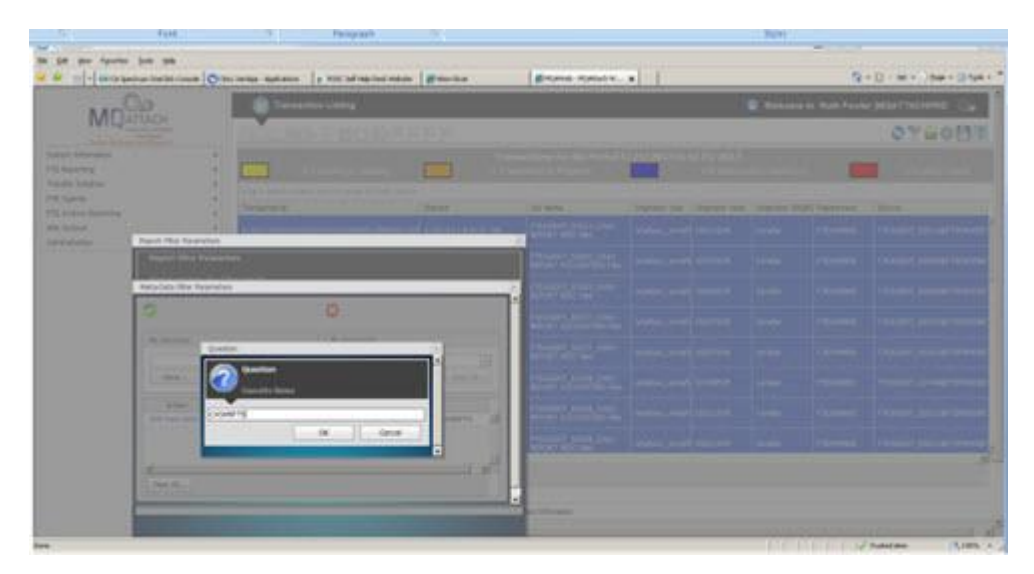

## <span id="page-14-0"></span>**Agents**

### <span id="page-14-1"></span>*Cash Report – (CASHRPT)*

The New cash report agent consists of 3 transfers:

- Department file
- Cash Reports
- Miscellaneous Reports

Using a separate agent allows for better monitoring by the OPS staff and more reliable transfers.

The **CASHRPT** agent works independently of other transfers.

#### <span id="page-14-2"></span>*EAMSPITM*

(Special Items Report)

The Special Item Reports were causing the Destination agent to fail with Java heap errors/memory exhausted.

The Special Item Reports only run on Saturdays and are needed on Sunday. No hard SLA requirements.

To fix this issue, a new agent was created to handle only the Special Item Reports. Among the settings, only two transfers can be received at a time.

#### <span id="page-14-3"></span>*Create Source Agent*

- 1. Click New
- 2. Element type in the agent name here
	- a. FTEAGENT\_S0191

Hint: FTEAGENT must be ALL CAPS for both source and destination

- 3. Update  $(?) -$  don't touch
- 4. Click Green check mark
- 5. Click Save
- 6. Type in Agent name to save
	- a. For example: Agent for Store\_0191
- 7. Click on My Favorites
	- a. You should see your new agent in there
- 8. Click Green Check Mark

## <span id="page-16-0"></span>**Liquor Stores**

Attached liquor store files will be pulled by the primary store agent.

An example would be Store 0002 which has an attached liquor store 0021.

The FTE agent running for Store 0002 will pull the files for Store 0021 and will show up in MQAttach as Store 0002.

The liquor store number, in this example 0021, will be in the header of the files so that the